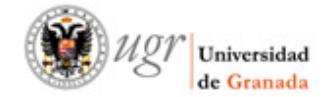

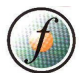

MANUAL PARA DESCARGAR CERTIFICADOS DE CURSOS DE FORMACIÓN DEL PAS DESDE EL PLAN 2012

1. Para descargar certificados de cursos finalizados de Perfeccionamiento, Formación Científico-Técnica y cursos homologados de Sindicatos, hay que acceder a la SEDE ELECTRÓNICA de la UGR.

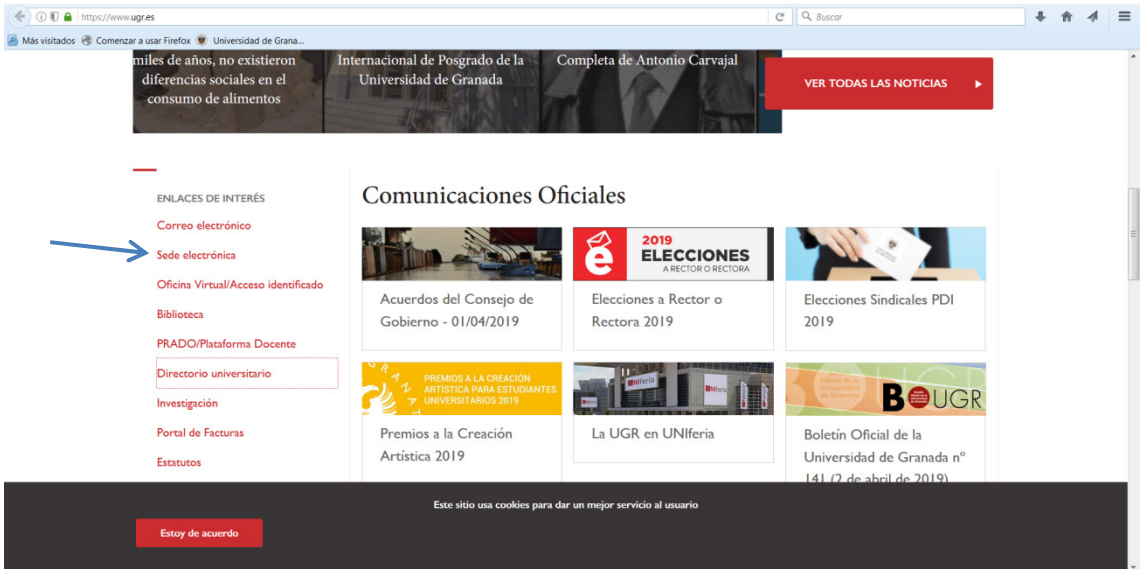

2. Seleccionamos GESTIÓN DE PERSONAL.

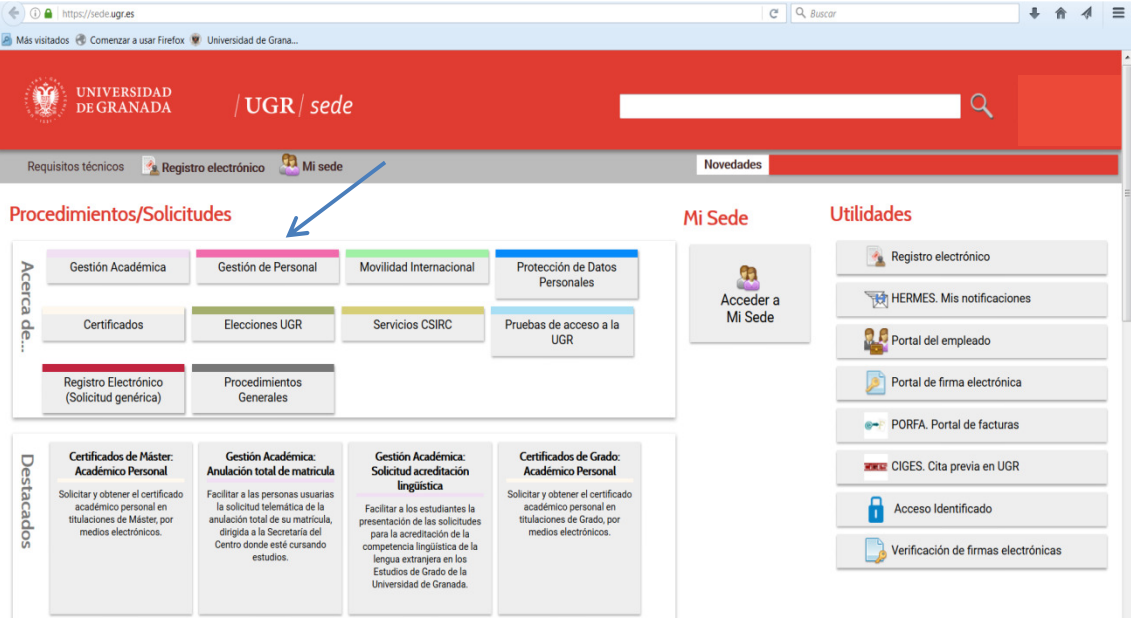

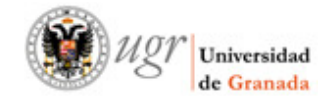

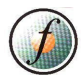

## 3. Seleccionamos la opción CERTIFICADOS DE PAS: FORMACIÓN

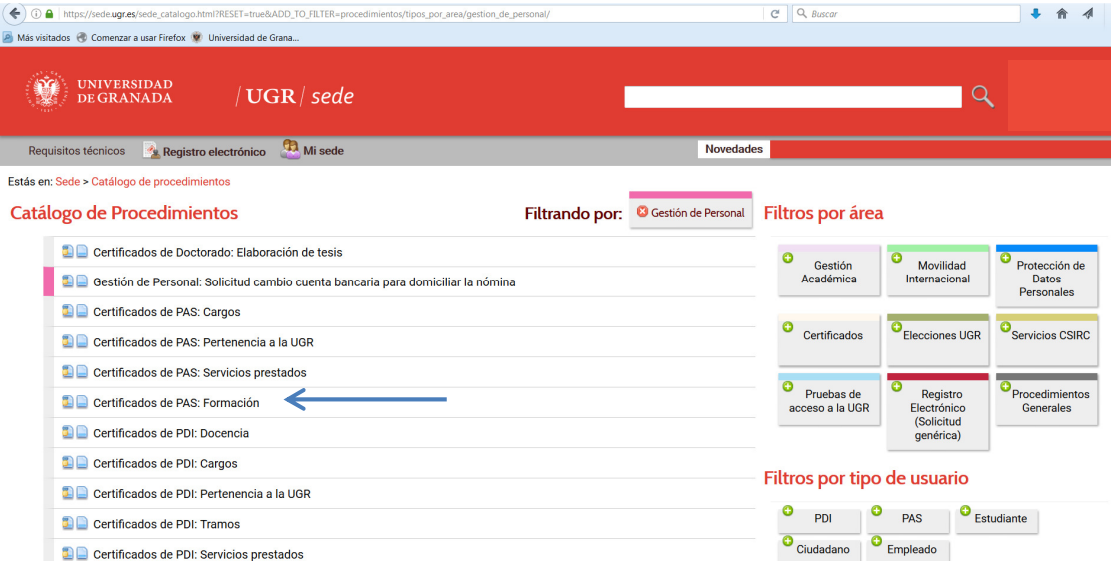

4. Podemos seleccionar para iniciar el procedimiento:

a- Con certificado digital. (Si dispone de firma electrónica) (Se explica al final)

b- Sin certificado digital. (Si no dispone de firma electrónica) PROCEDIMIENTO MÁS HABITUAL

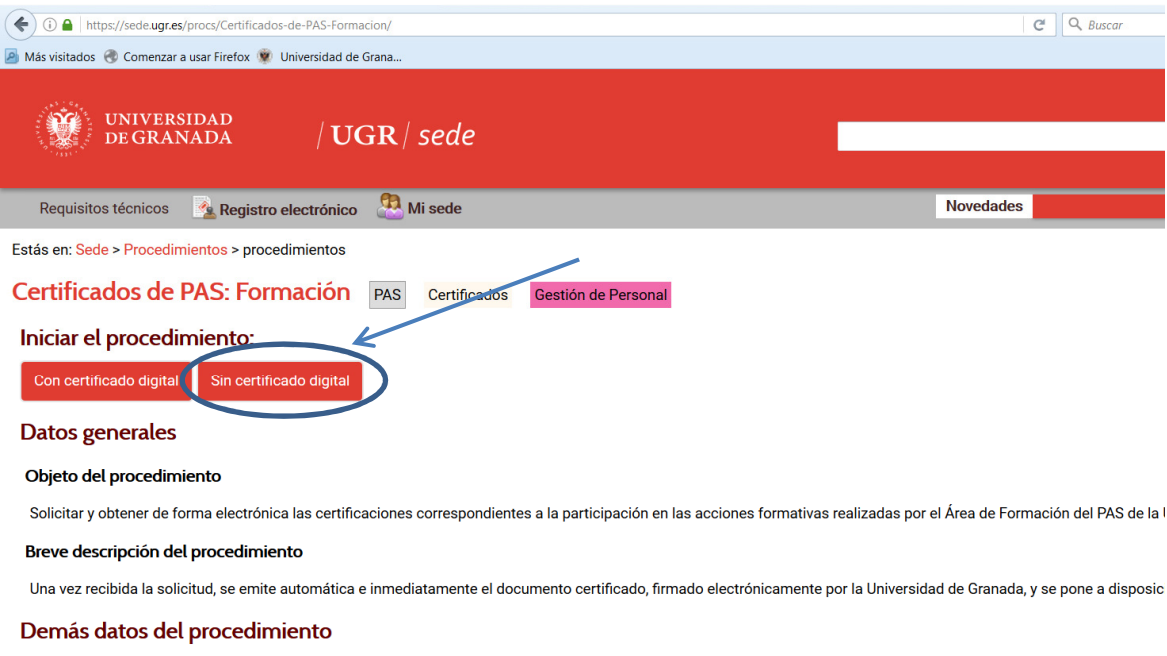

#### ¿Quién puede solicitarlo?

Personas que hayan recibido acciones formativas en los distintos Planes de Formación del PAS a partir del año 2012. Si desea certificaciones de años anteriores deben pono<br>PAS.

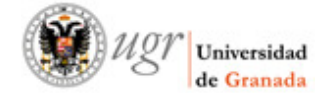

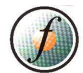

b- Si seleccionamos SIN CERTIFICADO DIGITAL, nos lleva a la siguiente pantalla, donde nos tendremos que IDENTIFICAR con nuestro

USUARIO: DNI (Sin letra).

# CONTRASEÑA: la misma que la de ACCESO IDENTIFICADO.

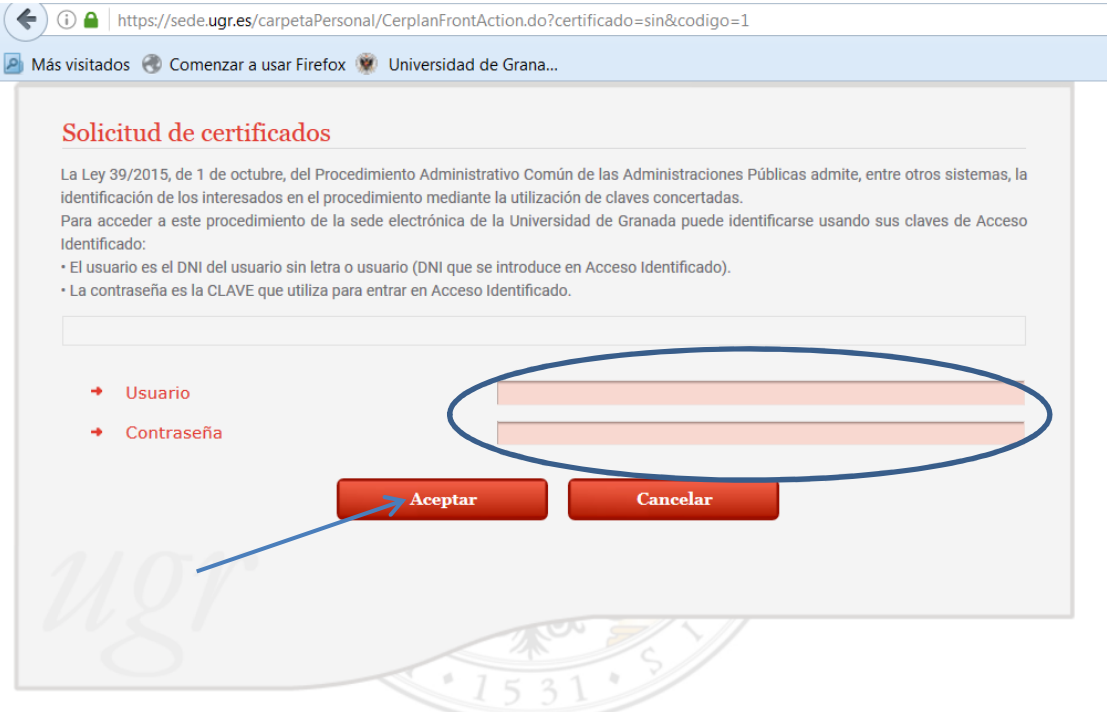

5. Una vez nos hemos identificado, tanto por un procedimiento como por otro, nos saldrán los siguientes datos:

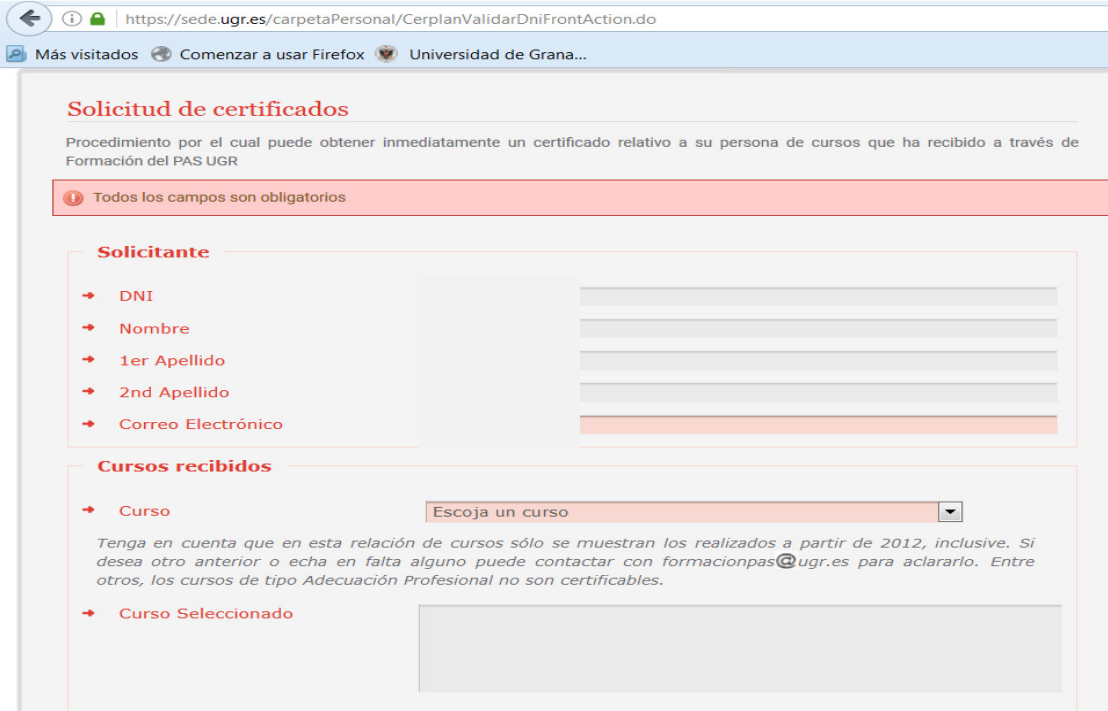

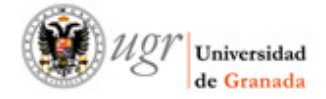

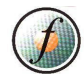

6. Comprobamos que los nuestros datos son correctos (DNI, NOMBRE…) y seleccionamos el CURSO que queramos descargar.

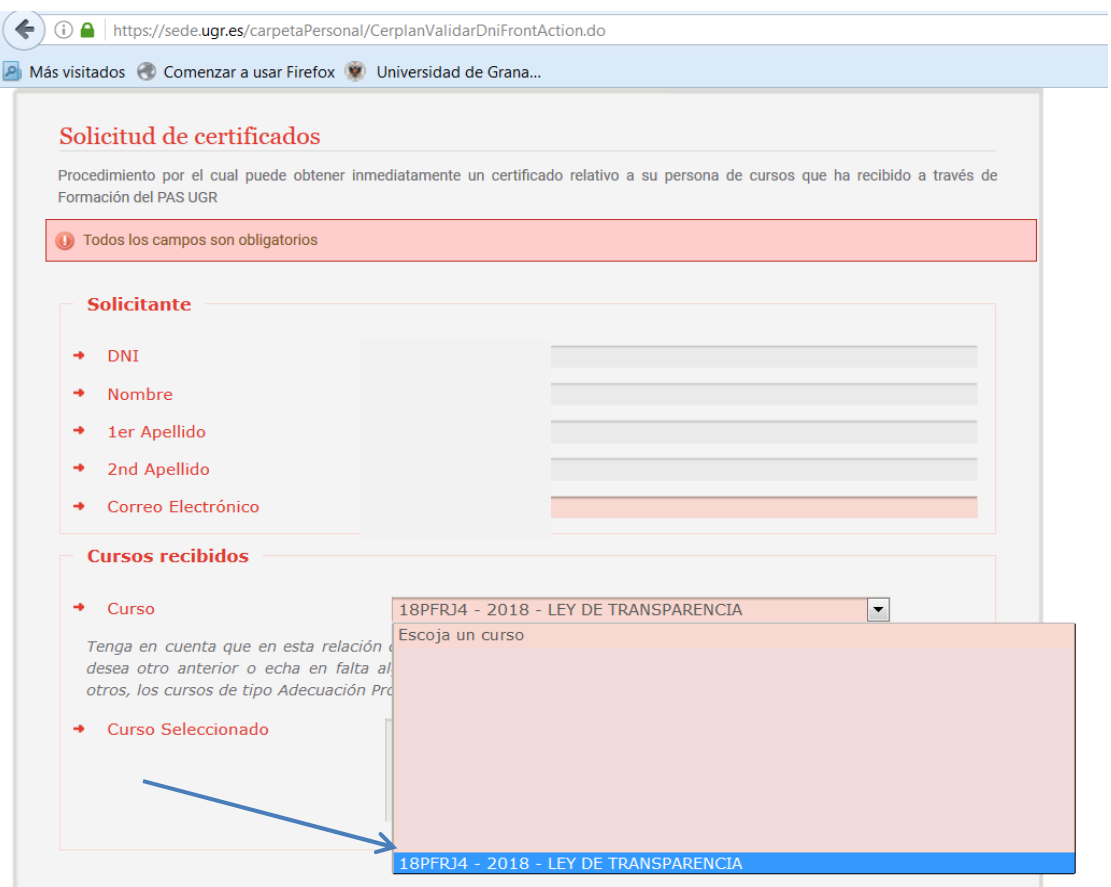

## 7. Comprobamos que se ha seleccionado el curso y seleccionamos ENVIAR SOLICITUD.

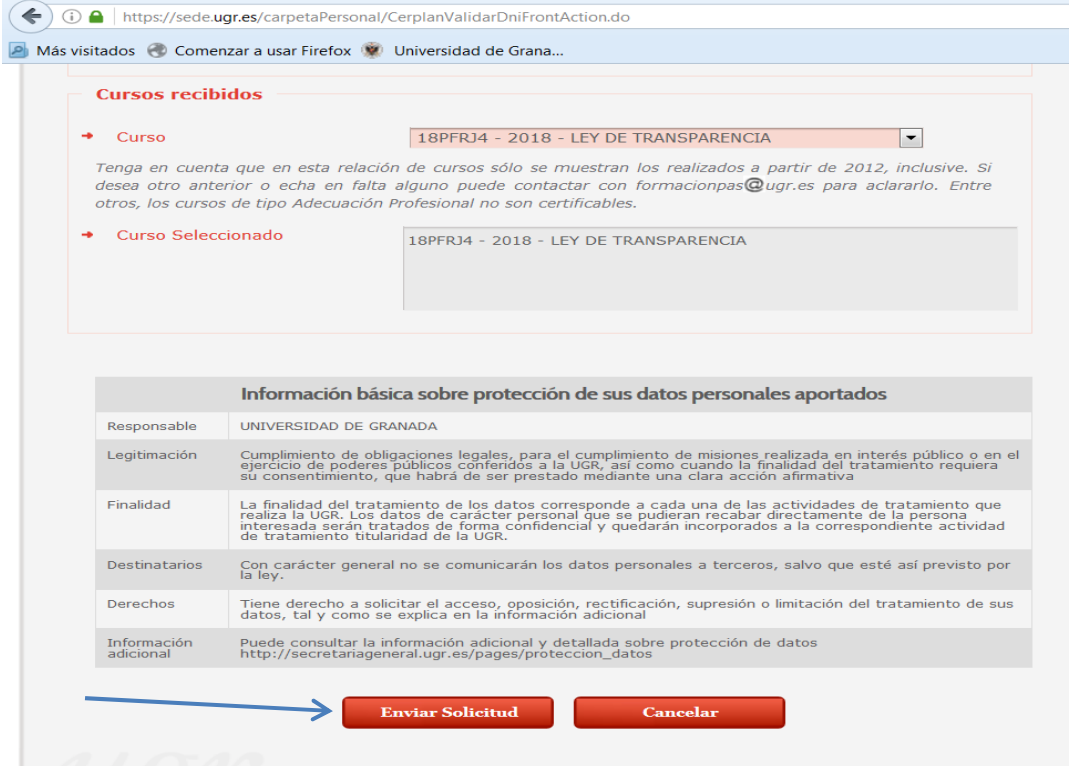

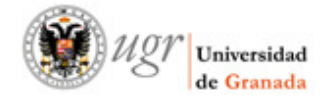

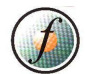

8. Nos saldrá un mensaje de Tramitación de Procedimiento y tenemos que seleccionar DESCARGAR SOLICITUD.

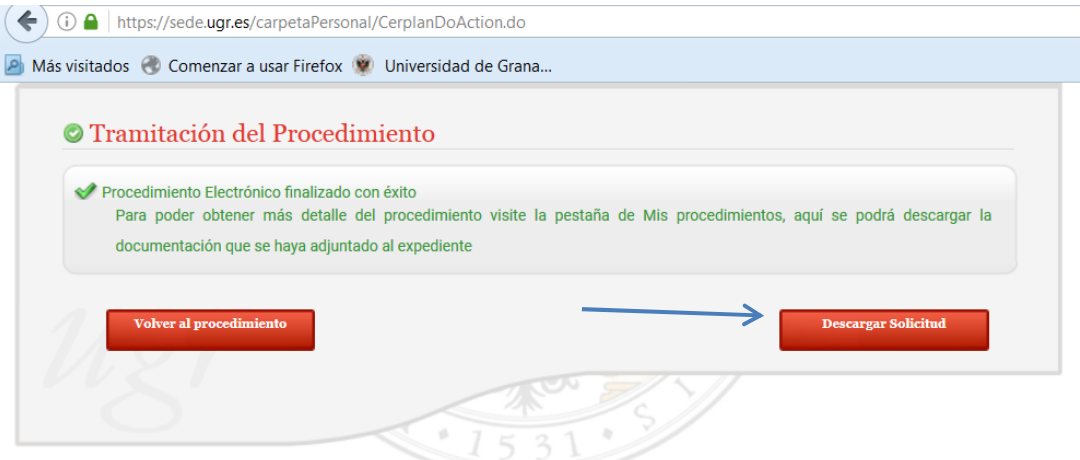

9. Ya tenemos el certificado descargado. Dependiendo del navegador que estemos usando, nos saldrá una ventana emergente, o se habrá descargado en la parte inferior del navegador.

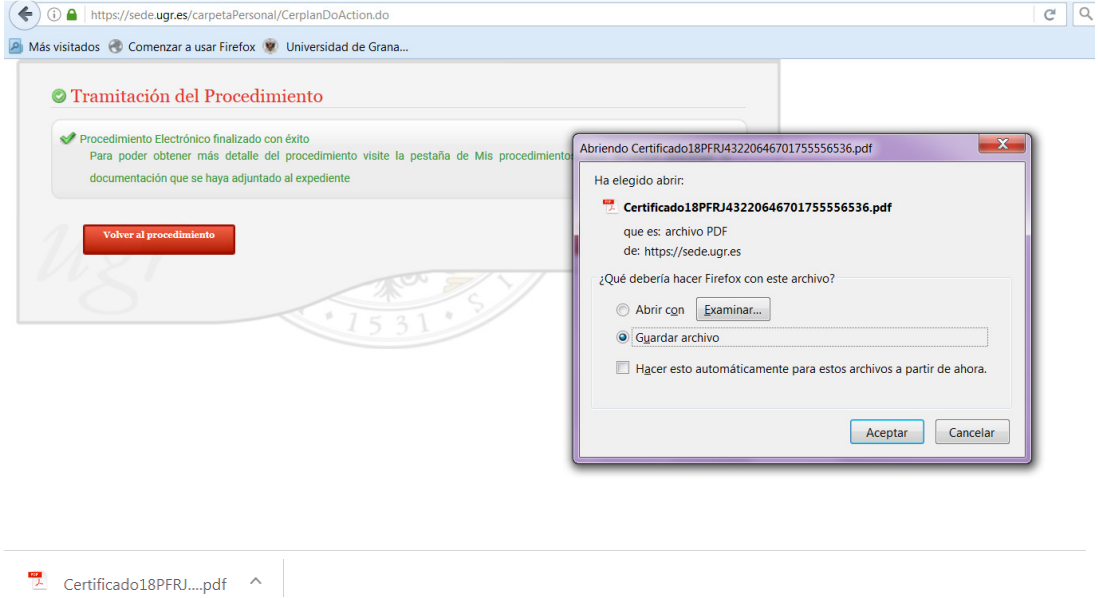

10. Podemos volver al procedimiento y seguir descargando certificados o cerrar el procedimiento.

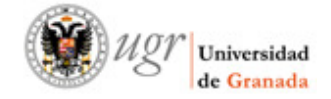

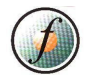

## a - Si optamos por seleccionar CON CERTIFICADO DIGITAL.

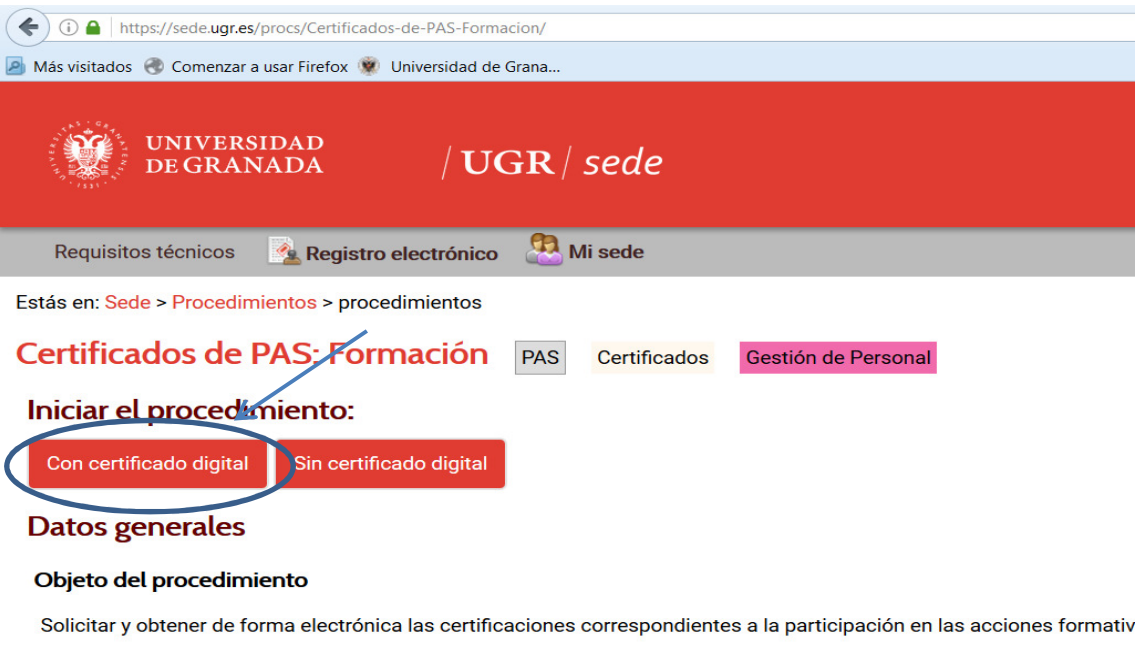

### Breve descripción del procedimiento

Una vez recibida la solicitud, se emite automática e inmediatamente el documento certificado, firmado electrónicament

### Demás datos del procedimiento

#### ¿Quién puede solicitarlo?

Personas que hayan recibido acciones formativas en los distintos Planes de Formación del PAS a partir del año 2012. S

El programa AUTOFIRMA se estará iniciando, y dependiendo del navegador que estemos usando nos pueden salir unas ventanas emergentes solicitando permisos para instalar AUTOFIRMA para poder buscar el CERTIFICADO DIGITAL instalado en su navegador.

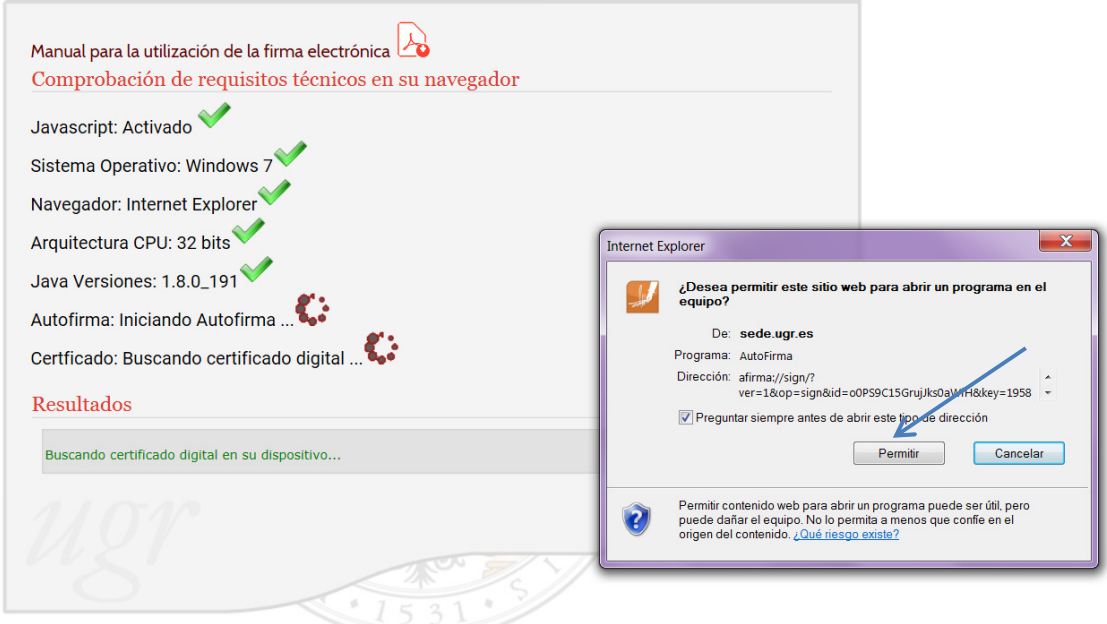

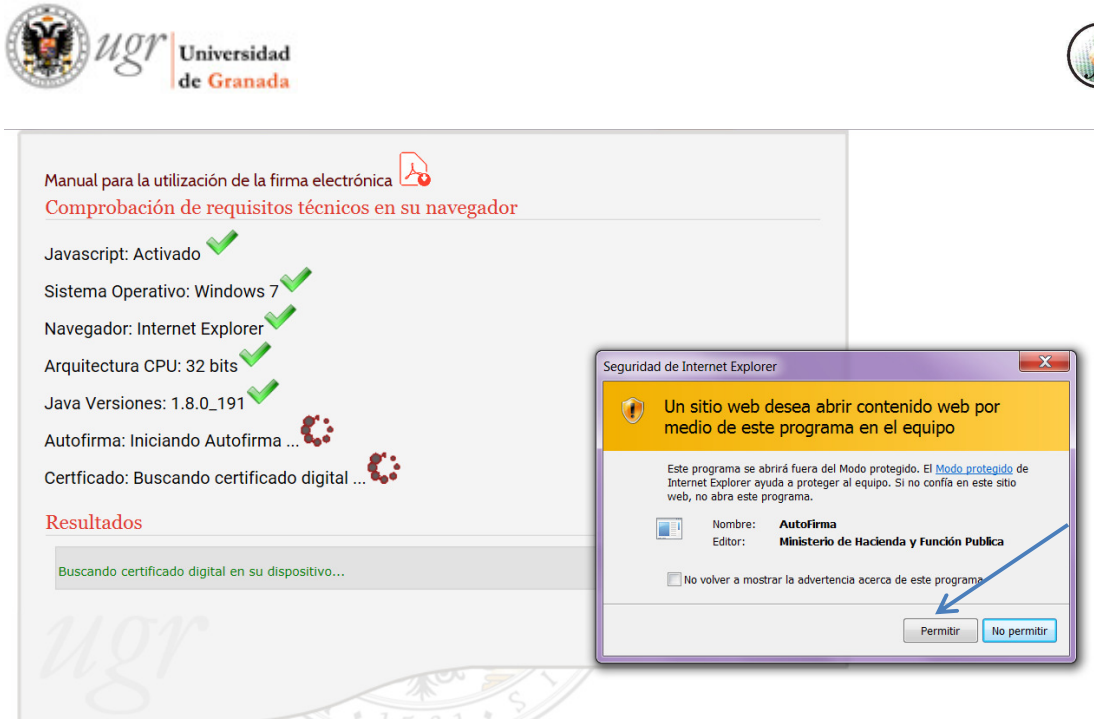

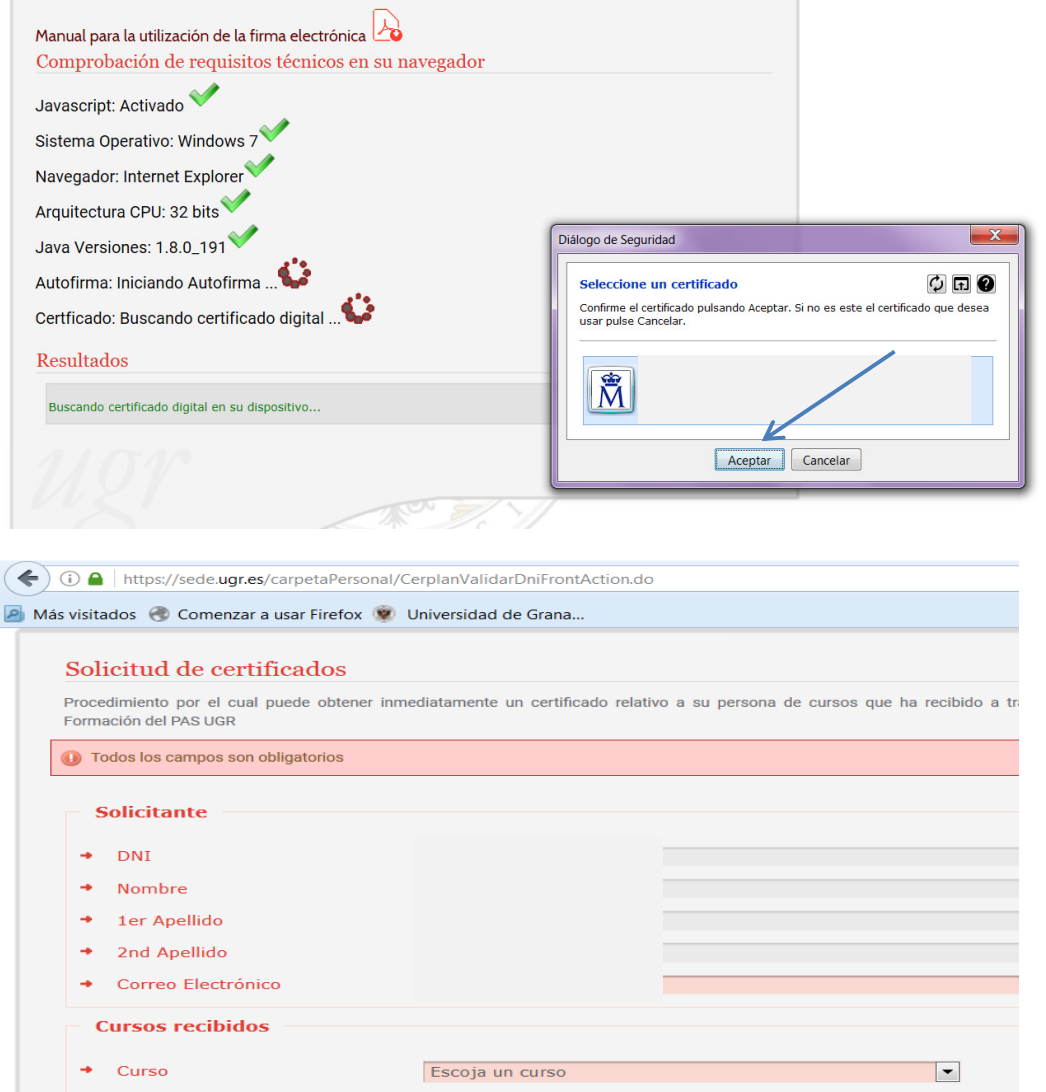

Tenga en cuenta que en esta relación de cursos sólo se muestran los realizados a partir de 2012, inclusive. :<br>desea otro anterior o echa en falta alquno puede contactar con formacionpas@uqr.es para aclararlo. Enti